## **Documentation – Tear Off Function for Multiple Views**

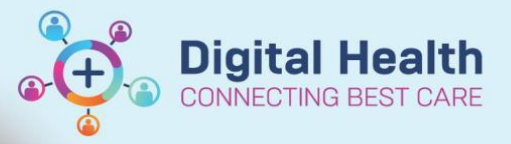

**Digital Health Quick Reference Guide** 

**This Quick Reference Guide will explain how to:**

Use the Tear Off function for multiple views

1. Open the first page of interest in patient notes eg. Medical Officer View.

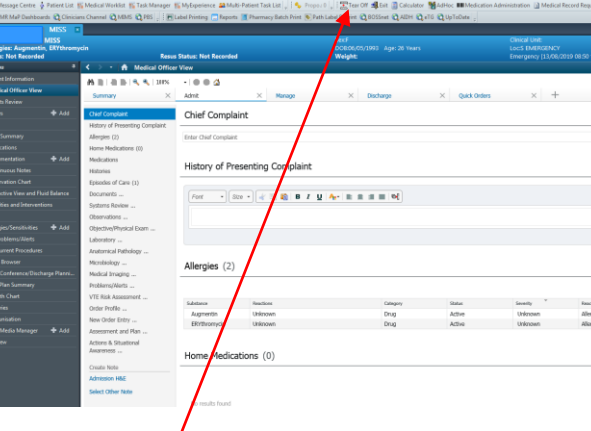

2. Click on the **Tear Off** icon in the top middle of  $\frac{1}{6}$ creen.

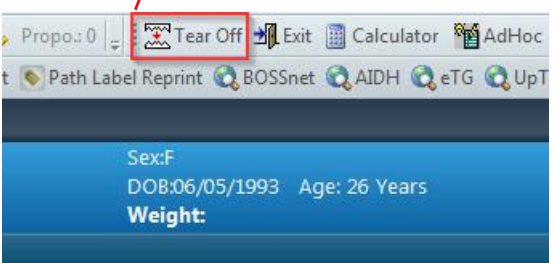

3. You now have **2** pages open (full patient screen and **torn off** Medical Officer View). You can adjust the layout of the pages on your screen. You can now view Results Review etc in the original screen whilst still having **Medical Officer View** open. Remember that the torn off page will no longer appear in your full patient screen sidebar.

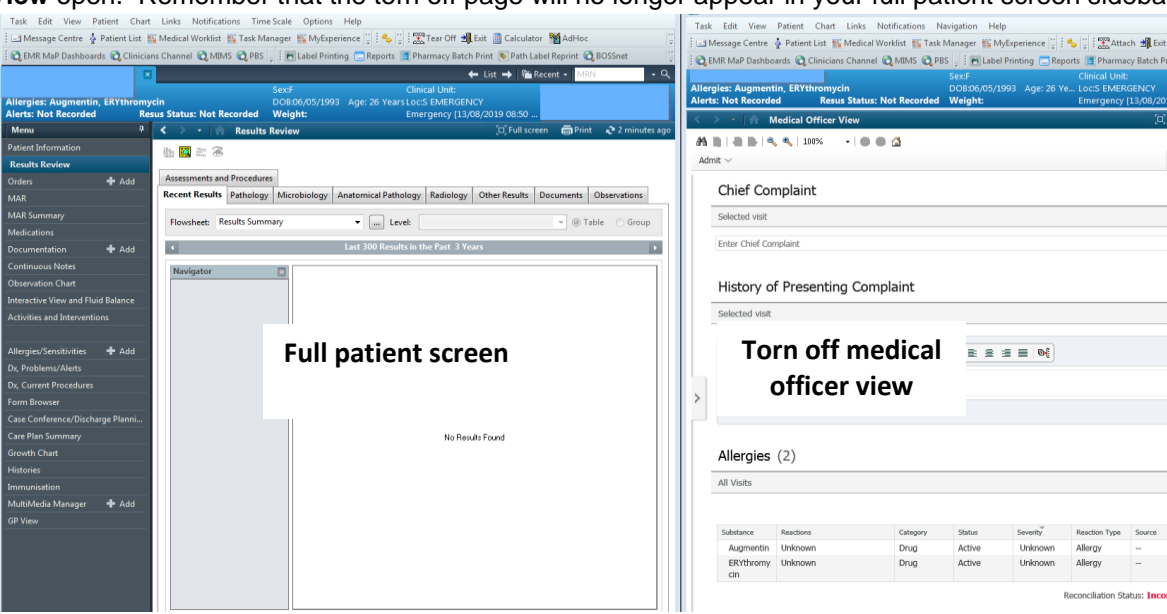